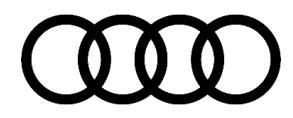

#### **46 Audi frequency analysis**

46 22 28 2051095/5 February 22, 2022. Supersedes Technical Service Bulletin Group 46 number 21-22 dated February 10, 2021 for reasons listed below.

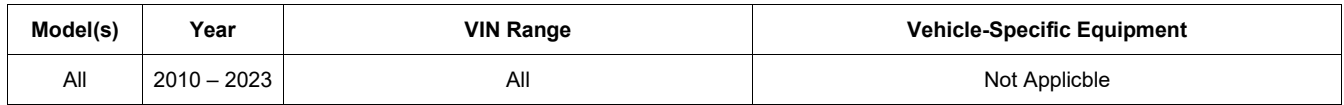

#### **Condition**

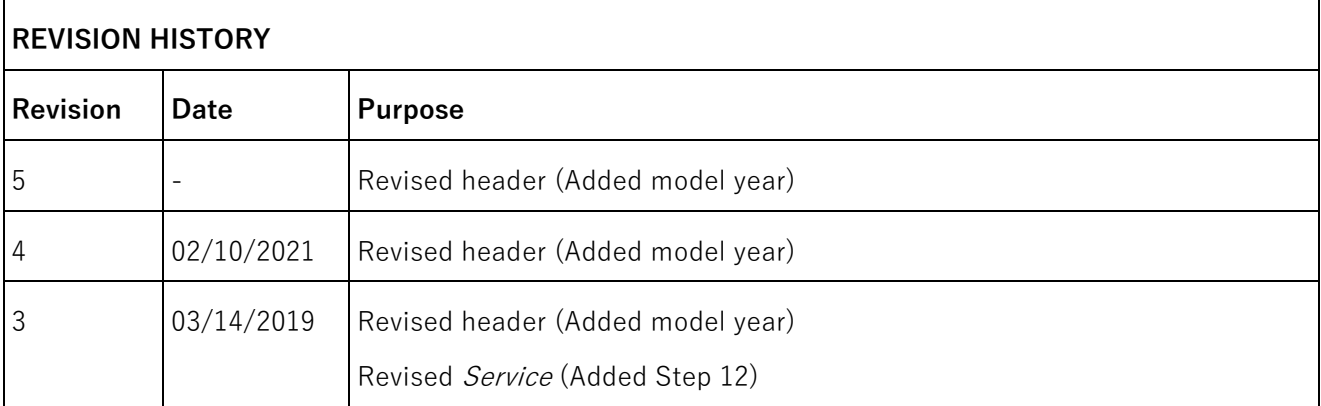

This bulletin is informational only and can help technicians to identify noise frequency for specific concerns related to the brake system, especially brake squeal.

#### **Technical Background**

Brake squeal is the most common brake noise concern received from customers. This bulletin will help you to identify the correct frequency for the concern.

Knowing the exact frequency can help Audi of America to understand the issue and find a feasible solution (for example new pad materials, new pad geometry, new backing plate, new spring design, balance weight, etc.).

Remember that brake squeal is a normal result of multiple factors acting on the brake system.

Brake squeal is not a defect.

### **Production Solution**

#### **Page 1 of 11**

**All rights reserved. Information contained in this document is based on the latest information available at the time of printing and is subject to the copyright and other intellectual property rights**  of Audi of America, Inc., its affiliated companies and its licensors. All rights are reserved to make changes at any time without notice. No part of this document may be reproduced, stored in a<br>retrieval system, or transmi **the prior expressed written permission of the publisher.** 

**<sup>© 2022</sup> Audi of America, Inc.**

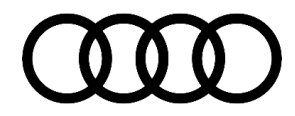

Not applicable.

### **Service**

Download the Audi Frequency Analysis App according to the instructions below:

- 1. Go to Audi B2B App Shop at https://b2bappshop.audi.de.
- 2. Sign in with your Global (GeKo) User-ID and Password.
- 3. Click on "Sign In" (Figure 1).
- 4. Select the type of device: iOS or Android (Figure 2).

**<sup>© 2022</sup> Audi of America, Inc.**

All rights reserved. Information contained in this document is based on the latest information available at the time of printing and is subject to the copyright and other intellectual property rights<br>of Audi of America, In **the prior expressed written permission of the publisher.** 

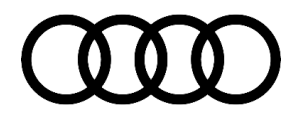

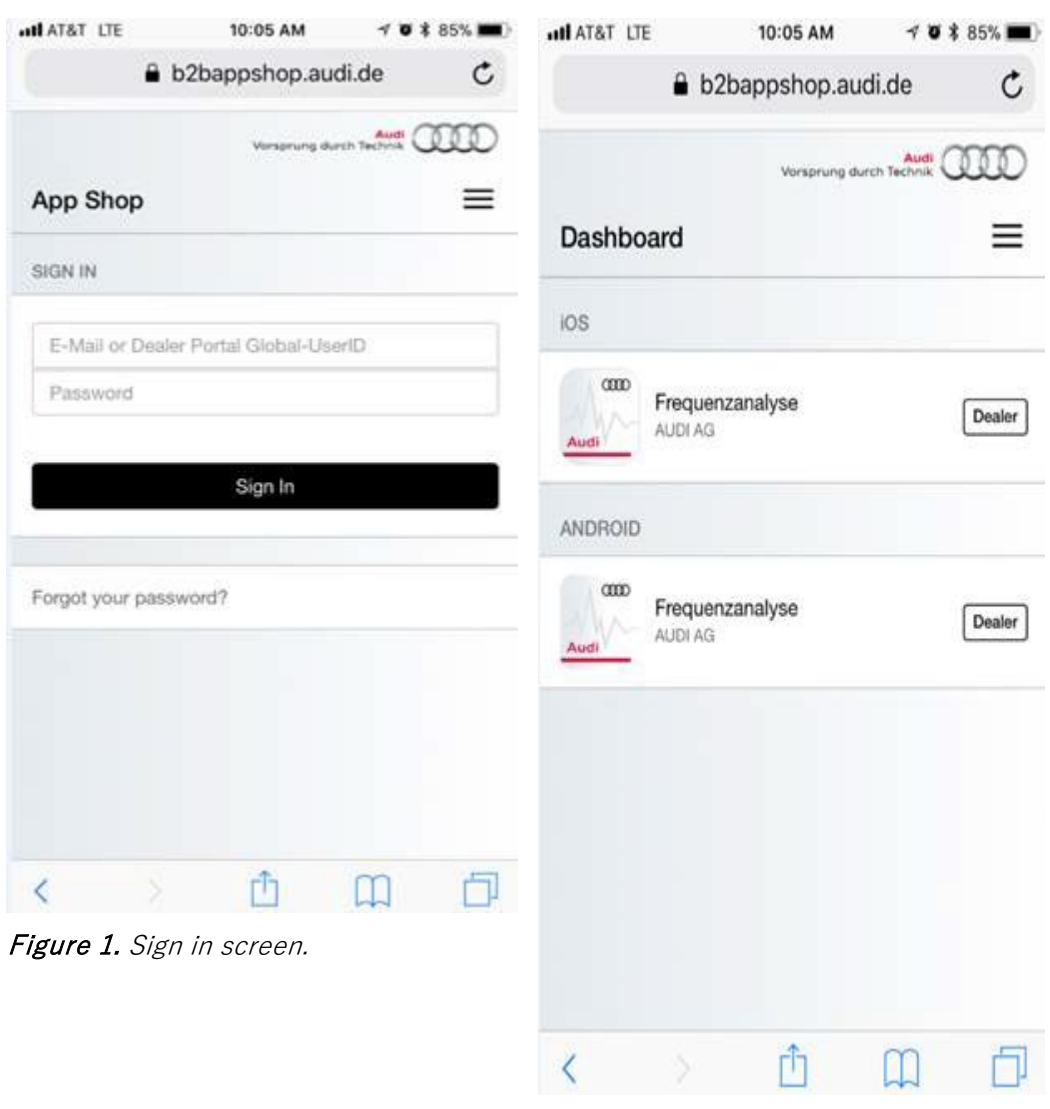

Figure 2. Select the type of device.

- 5. Click on "Install" to start downloading the App (Figure 3).
- 6. Example of the downloaded App in an iPhone (Figure 4).

**© 2022 Audi of America, Inc.**

**Page 3 of 11**

All rights reserved. Information contained in this document is based on the latest information available at the time of printing and is subject to the copyright and other intellectual property rights<br>of Audi of America, In

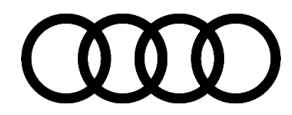

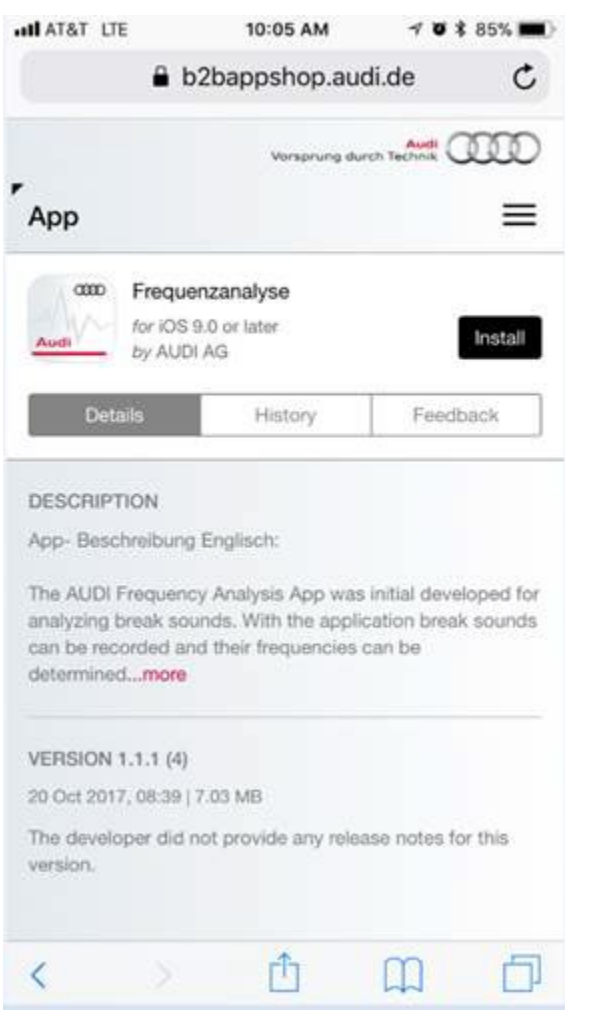

Figure 3. Installing the APP.

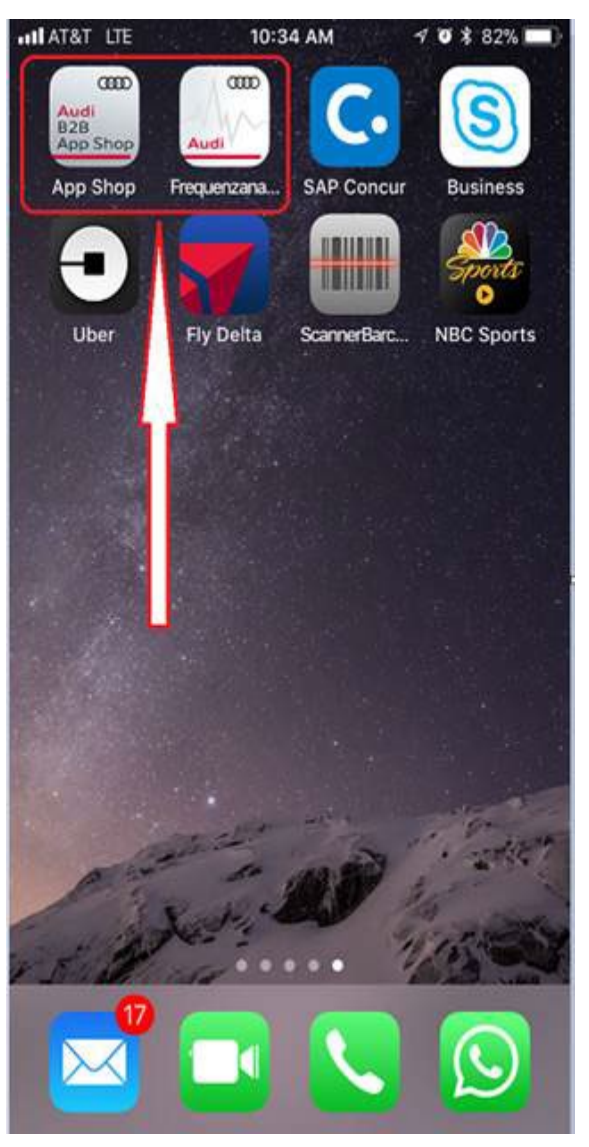

Figure 4. Example of the downloaded app and app shop.

**© 2022 Audi of America, Inc.**

**Page 4 of 11**

All rights reserved. Information contained in this document is based on the latest information available at the time of printing and is subject to the copyright and other intellectual property rights<br>of Audi of America, In

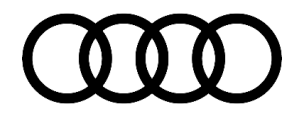

If you receive the following iPhone error message (Figure 5) "Untrusted Enterprise Developer" after clicking on the app then follow the Tip below. Skip to next figure for Android.

**Tip:** Go to: Phone Settings >> General >> Profiles & Device Management >> Enterprise APP>>Audi AG >> Trust Audi AG.

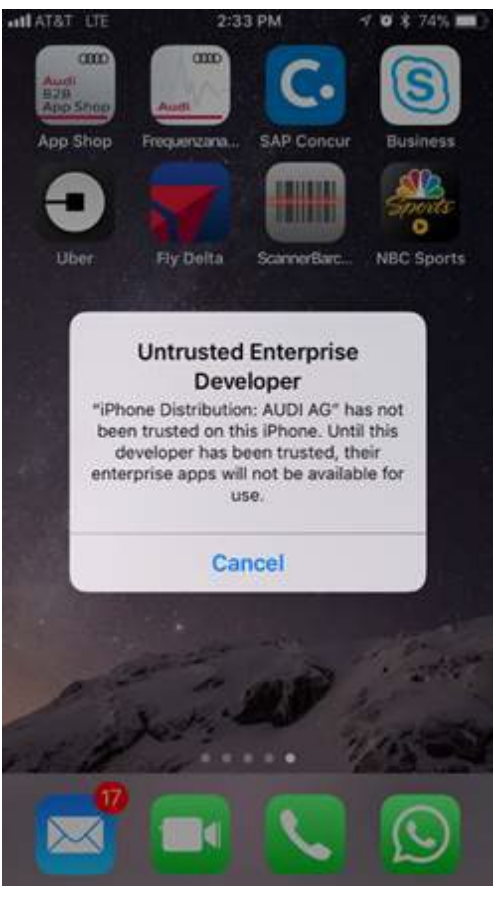

Figure 5. Error message "Untrusted Enterprise Developer".

**© 2022 Audi of America, Inc.**

**Page 5 of 11**

**All rights reserved. Information contained in this document is based on the latest information available at the time of printing and is subject to the copyright and other intellectual property rights**  of Audi of America, Inc., its affiliated companies and its licensors. All rights are reserved to make changes at any time without notice. No part of this document may be reproduced, stored in a<br>retrieval system, or transmi **the prior expressed written permission of the publisher.** 

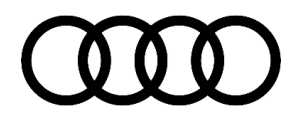

If you receive the following Android error message (Figure 6): "This type of file can harm your device. Do you want to keep Waveform-release-1.9-sign.apk anyway?"

**Tip:** Select "OK" and proceed with the installation process.

**© 2022 Audi of America, Inc.**

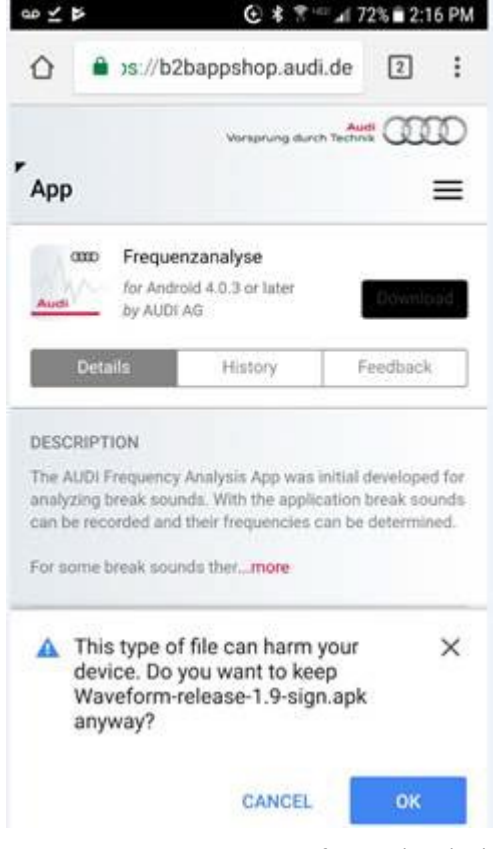

Figure 6. Error message for Android Phone.

- 7. After opening the app, see the following example of the main screen (Figure 7).
- 8. To start frequency analysis, select "Record" (Aufnehmen). There are other functions also available: Play (Abspielen), Cut (Schneiden), and Export (Exportieren) (Figure 8).

**All rights reserved. Information contained in this document is based on the latest information available at the time of printing and is subject to the copyright and other intellectual property rights**  of Audi of America, Inc., its affiliated companies and its licensors. All rights are reserved to make changes at any time without notice. No part of this document may be reproduced, stored in a<br>retrieval system, or transmi **the prior expressed written permission of the publisher.** 

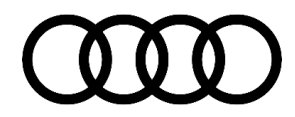

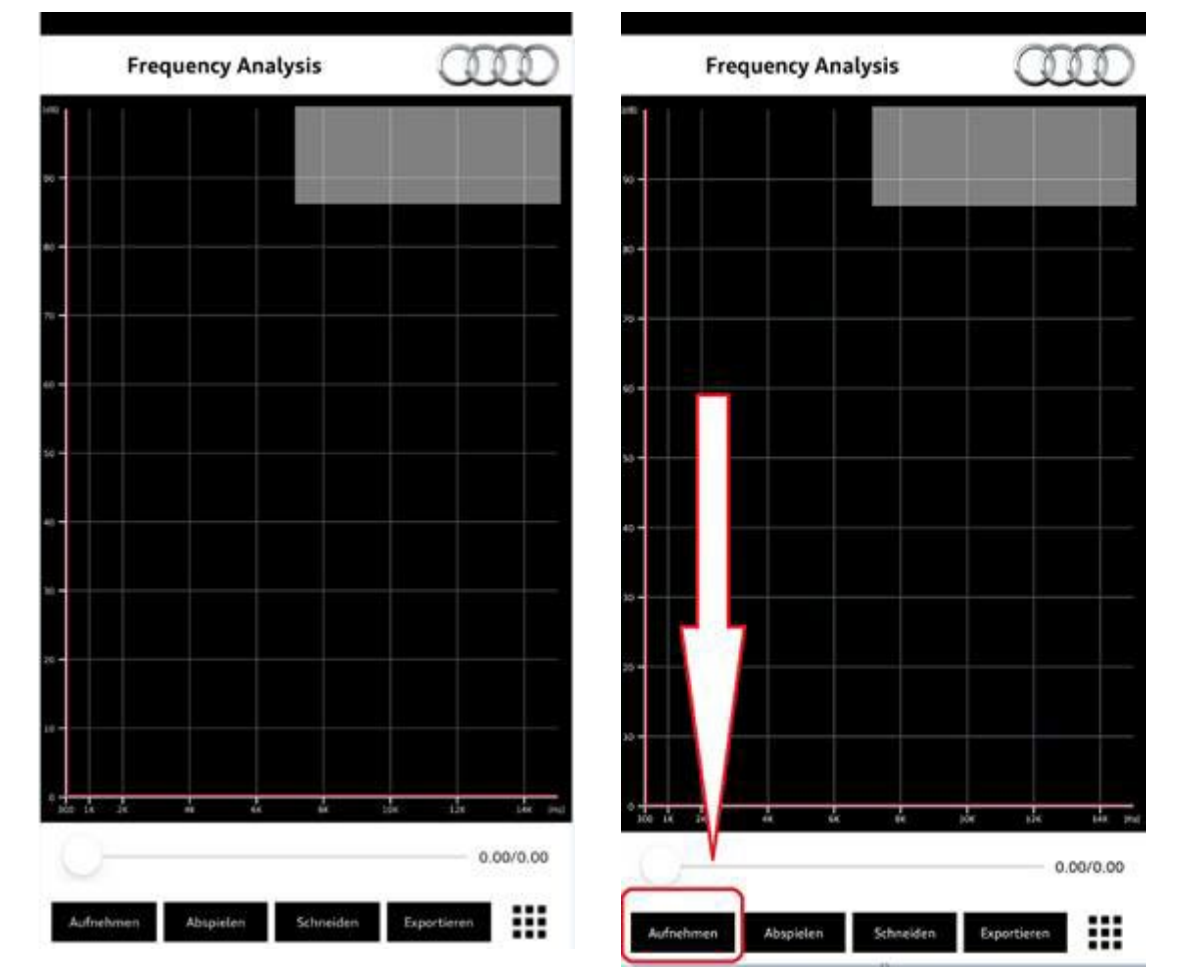

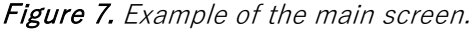

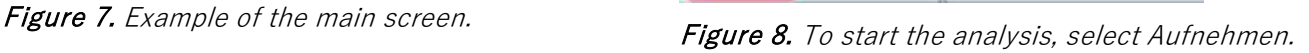

- 9. You will be able to record the brake squeal from inside or outside the vehicle, depending on conditions.
- 10. Example of a typical brake squeal at 1,6 KHz. The red scale can be moved to identify the main frequency causing the squeal. Be aware that there are a lot of surrounding noises that can disguise the main frequency focus (Figure 9).
- 11. Example of a typical brake squeal at 3,2 KHz. Also at the top right the date is recorded, exact frequency, and level of noise in dB (Figure 10).

**© 2022 Audi of America, Inc.**

**Page 7 of 11**

**All rights reserved. Information contained in this document is based on the latest information available at the time of printing and is subject to the copyright and other intellectual property rights**  of Audi of America, Inc., its affiliated companies and its licensors. All rights are reserved to make changes at any time without notice. No part of this document may be reproduced, stored in a<br>retrieval system, or transmi **the prior expressed written permission of the publisher.** 

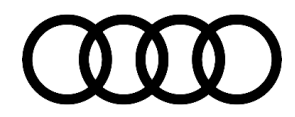

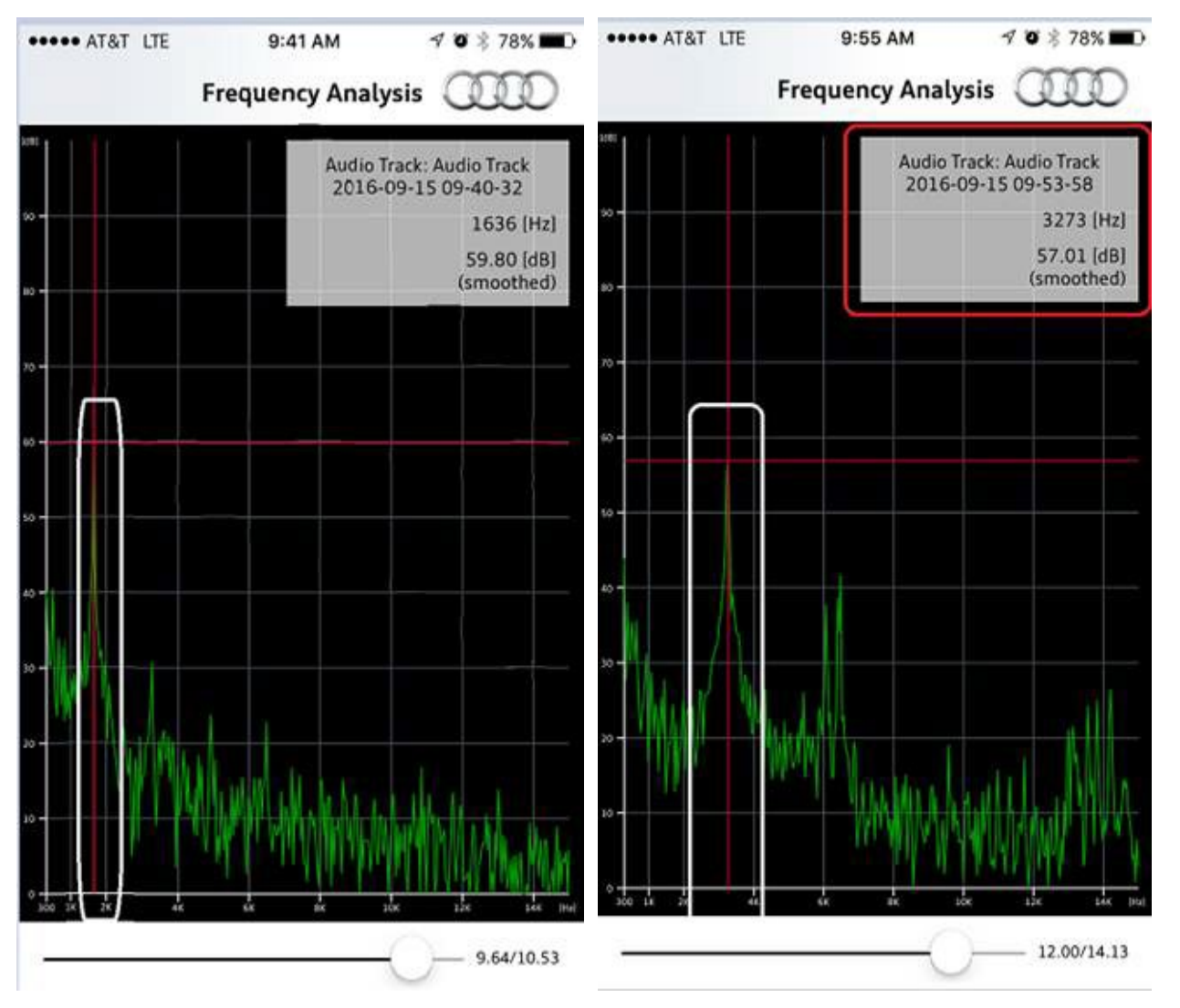

Figure 9. Other sounds can disguise the main frequency.

Figure 10. Typical brake squeal frequency recording.

- 
- 12 To create an audio file from the frequency app for attachment to a TAC case, follow the steps below
- . (Figures 11 - 13).

**© 2022 Audi of America, Inc.**

**Page 8 of 11**

**All rights reserved. Information contained in this document is based on the latest information available at the time of printing and is subject to the copyright and other intellectual property rights**  of Audi of America, Inc., its affiliated companies and its licensors. All rights are reserved to make changes at any time without notice. No part of this document may be reproduced, stored in a<br>retrieval system, or transmi **the prior expressed written permission of the publisher.** 

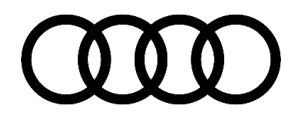

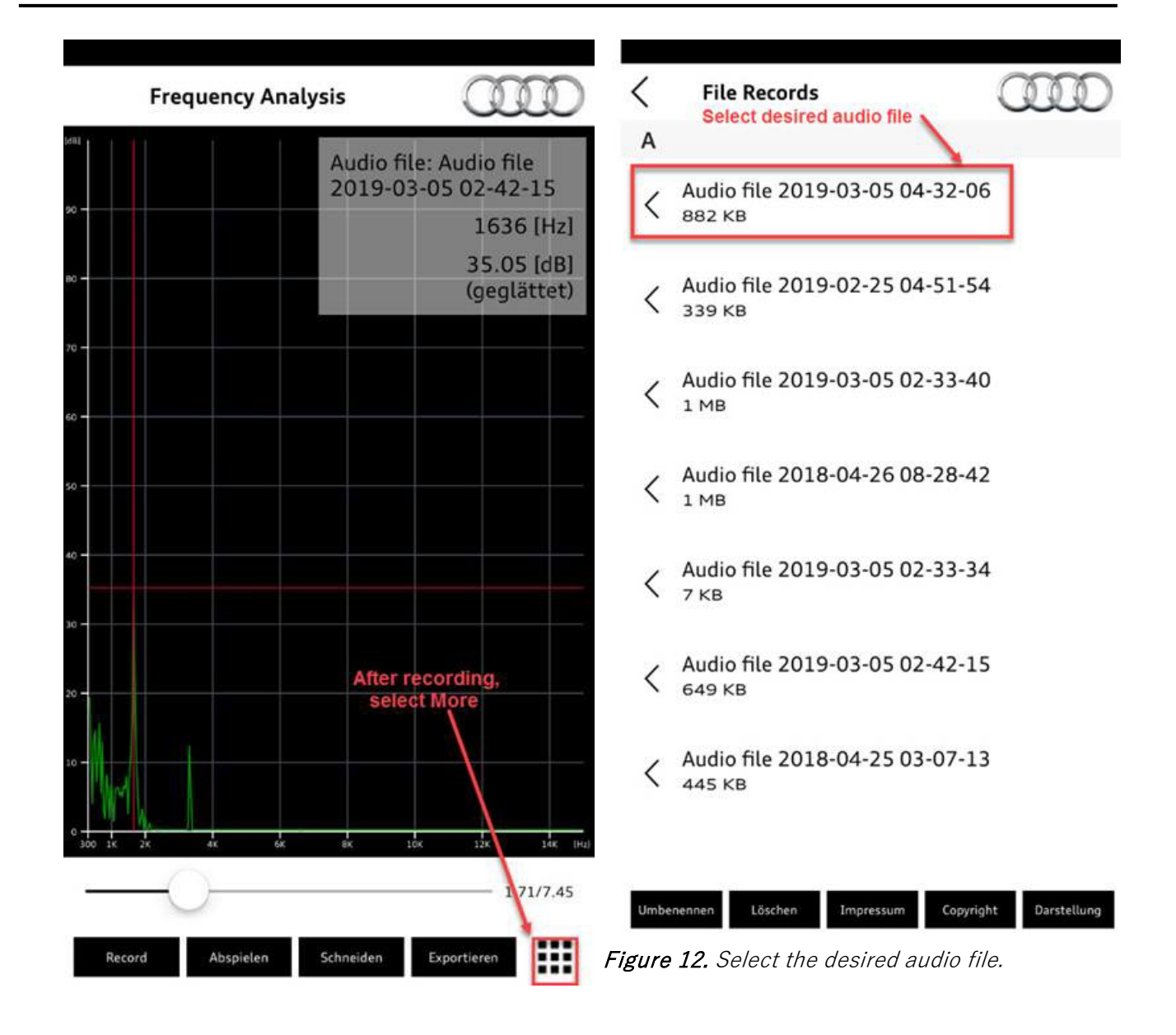

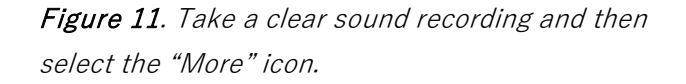

**© 2022 Audi of America, Inc.**

**Page 9 of 11**

**All rights reserved. Information contained in this document is based on the latest information available at the time of printing and is subject to the copyright and other intellectual property rights**  of Audi of America, Inc., its affiliated companies and its licensors. All rights are reserved to make changes at any time without notice. No part of this document may be reproduced, stored in a<br>retrieval system, or transmi **the prior expressed written permission of the publisher.** 

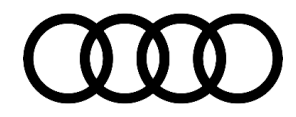

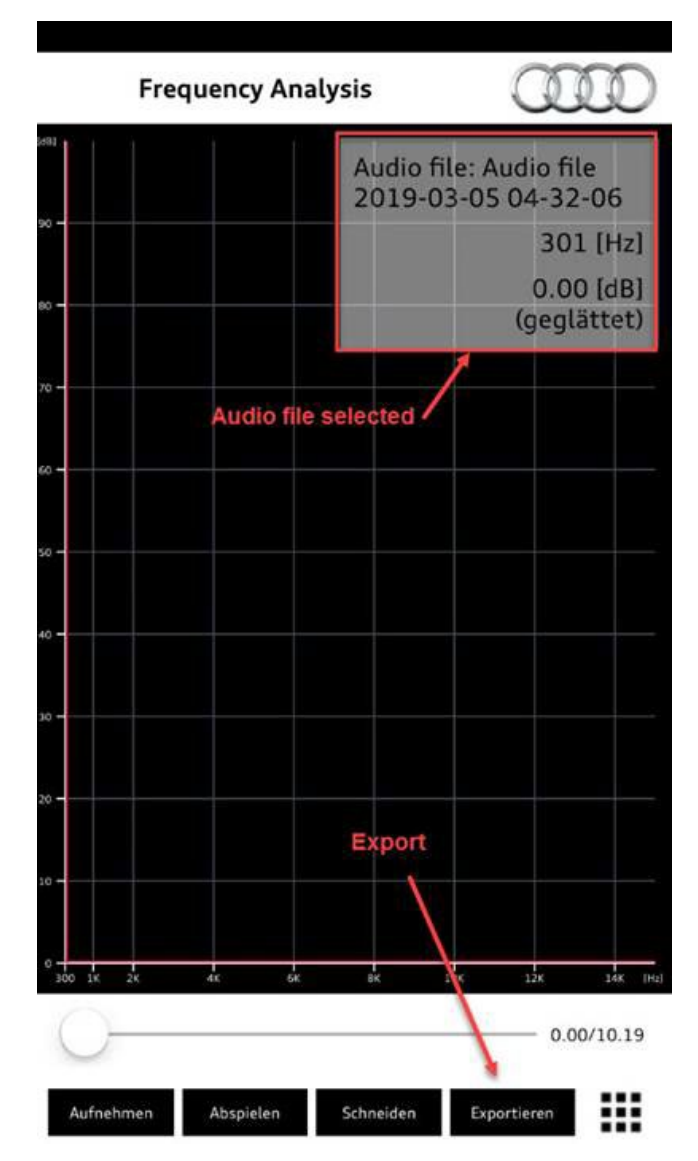

Figure 13. Then select "Exportieren (Export)" and send the file to the source used to attach the document to a TAC case.

#### **Warranty**

This TSB is informational only and not applicable to any Audi Warranty.

**© 2022 Audi of America, Inc.**

**Page 10 of 11**

All rights reserved. Information contained in this document is based on the latest information available at the time of printing and is subject to the copyright and other intellectual property rights<br>of Audi of America, In **the prior expressed written permission of the publisher.** 

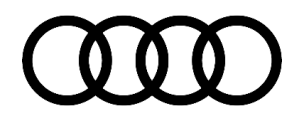

#### **Additional Information**

All parts and service references provided in this TSB (2051095) are subject to change and/or removal. Always check with your Parts Department and/or ETKA for the latest information and parts bulletins. Please check the Repair Manual for fasteners, bolts, nuts, and screws that require replacement during the repair.

**©2022 Audi of America, Inc.** All rights reserved. The information contained in this document is based on the latest information available at the time of printing and is subject to the copyright and other intellectual property rights of Audi of America, Inc., its affiliated companies and its licensors. All rights are reserved to make changes at any time without notice. No part of this document may be reproduced, stored in a retrieval system, or transmitted in any form or by any means, electronic, mechanical, photocopying, recording, or otherwise, nor may these materials be modified or reposted to other sites without the prior expressed written permission of the publisher.

**Page 11 of 11**

**<sup>© 2022</sup> Audi of America, Inc.**

**All rights reserved. Information contained in this document is based on the latest information available at the time of printing and is subject to the copyright and other intellectual property rights**  of Audi of America, Inc., its affiliated companies and its licensors. All rights are reserved to make changes at any time without notice. No part of this document may be reproduced, stored in a<br>retrieval system, or transmi **the prior expressed written permission of the publisher.**